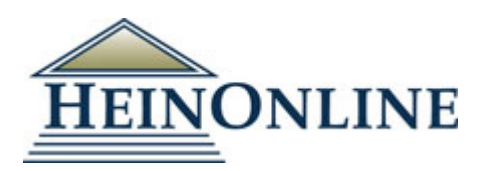

# 創刊号から提供する法律系ジャーナル・データベース

# **Hein Online**

http://heinonline.org/

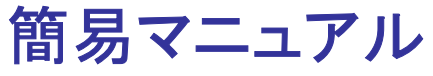

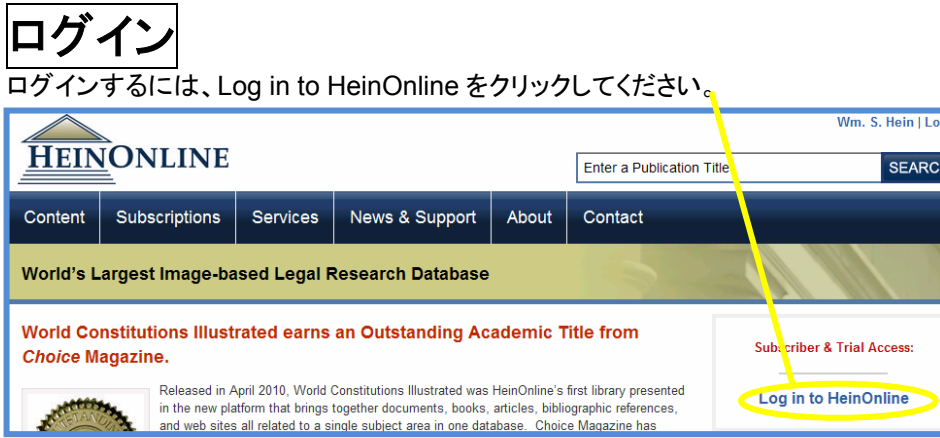

ログイン後、購読可能な「ライブラリ(Library)」一覧が左側に表示されます。

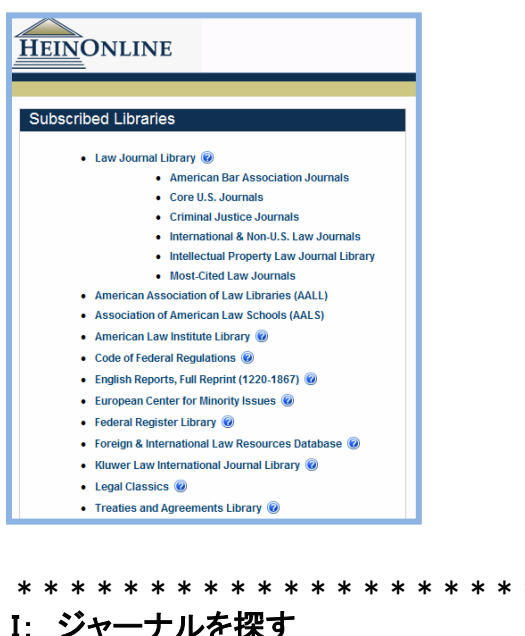

\* \* \* \* \* \* \* \* [1木 9 ①「タイトル名のアルファベット順に探す ② タイトル名を検索して探す II: キーワード検索 III: My Hein について \* \* \* \* \* \* \* \* \* \* \* \* \* \* \* \* \* \* \* \* \* \* \*

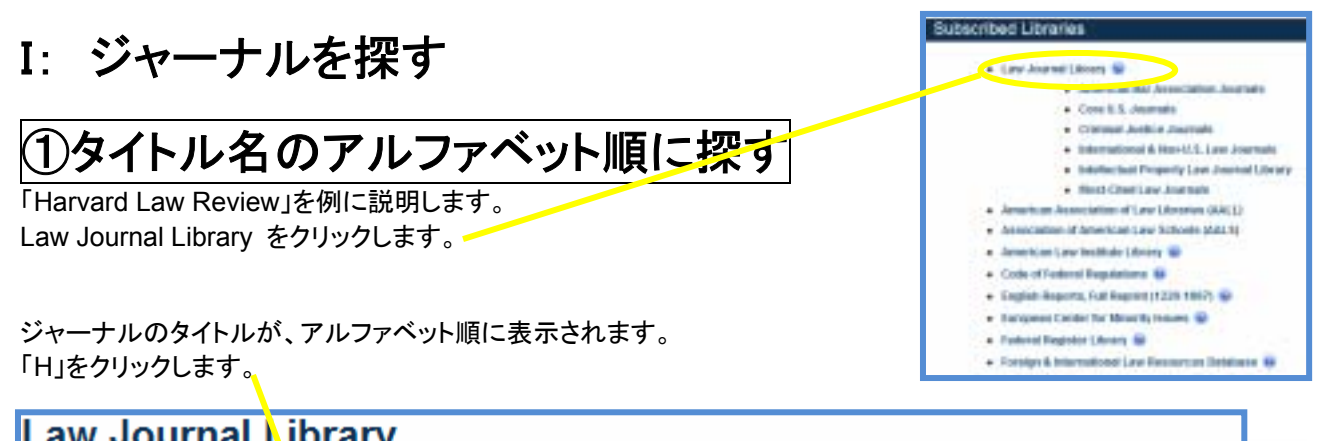

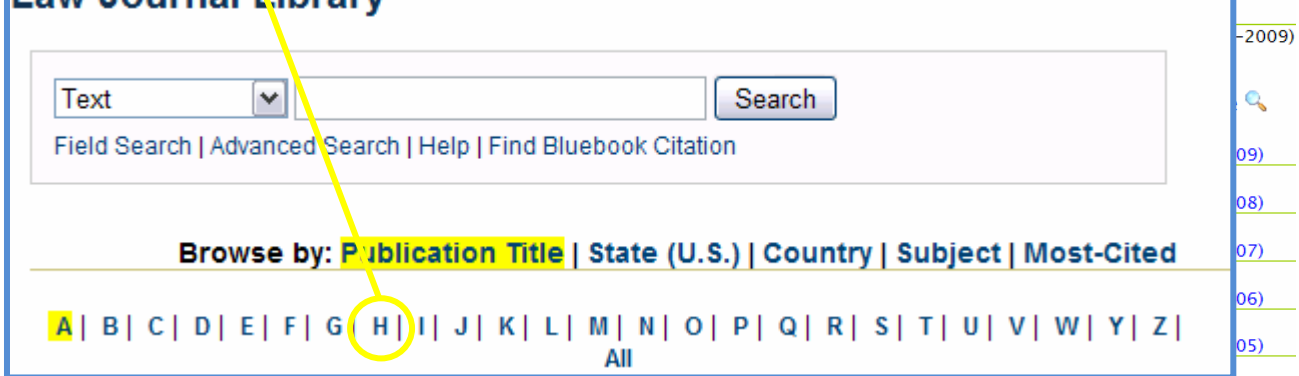

スクロールしていくと、Harvard Law Review があります。 「+」をクリックします。

Aarvard Law Review i Vols. 1-123 (1887-2010)

最新号から創刊号まで一覧が表示されます。 「123(2009-2010)」をクリックします。

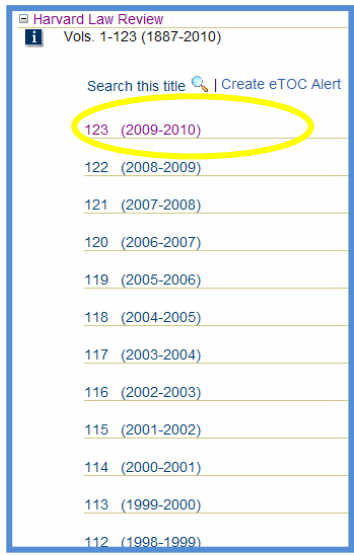

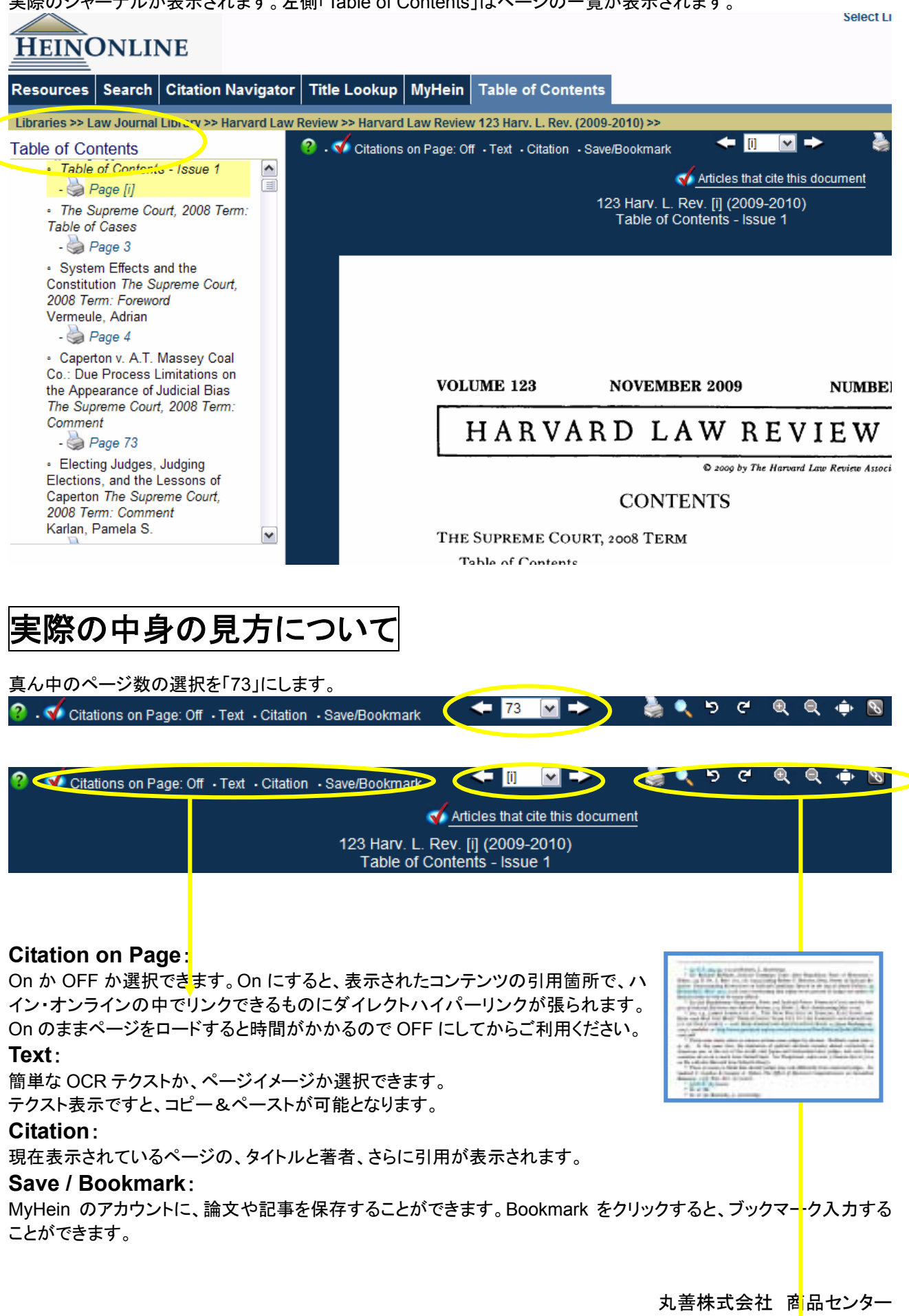

TEL:03-6367-6078 / FAX:03-6367-6183 e-support@maruzen.co.jp

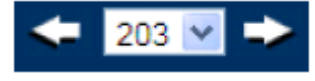

#### **Page Forward / Backward**:

1 ページ単位で、前後移ることができます。また、同じ巻の中で違うページへのジャンプ も可能です。

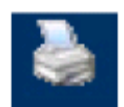

## **Print / Download Options**:

印刷やダウンロードする際に使います。PDF や Text のフォーマットが選択できます。

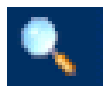

**Search**: セクション、ページ、タイトルで検索ができます。

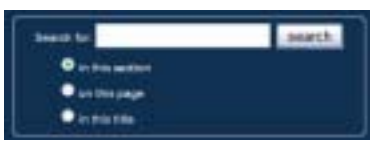

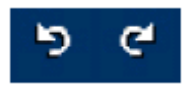

## **Rotate 90 Degrees Left / Right:**

ページを左右表示を変えることができます。表やグラフを見る際に便利です。

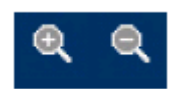

# **Increase Page Size / Decrease Page Size**:

ページの拡大・縮小

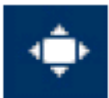

## **Full Screen**:

画面いっぱいに、ページを表示できます。ウェブページのヘッダーや、左側のバーが非表示となります。 もう一回クリックすると、元に戻ります。

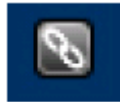

### **Permanent Link to This Page**:

ページをブラウズしても、通常、リンクバーは変わりません。そこでページをブックマークするとき にこのボタンを押してください。そのページの URL が保存されます。

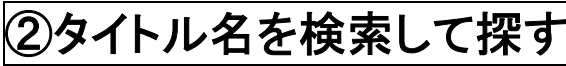

「Harvard Law Review」を例に説明します。

特定のジャーナルタイトルや刊行タイトルを探したい場合、Title Lookup を使います。論文・記事(article)のタイトル 検索ではありません。ダブルクオテーションマーク (" ")でフレーズ検索になります。

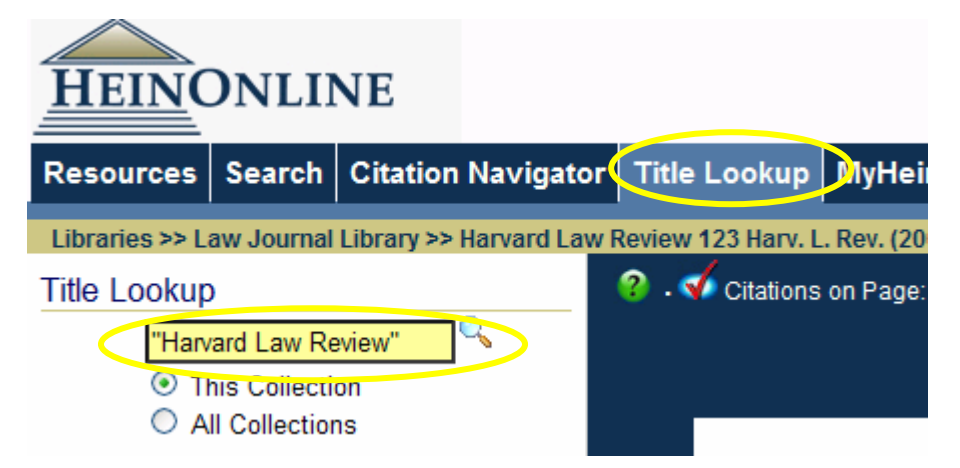

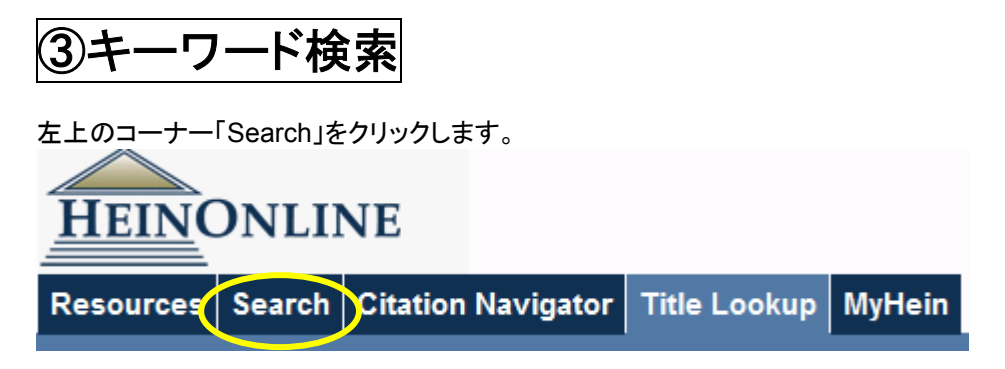

#### **Searching in HeinOnline**:

検索方法は 3 種類。シンプルサーチ / フィールドサーチ / アドバンストサーチがあります。 「Field Search」を選択し、検索項目を「Text」から「Creator/Author」に変更し、「obama」と入力。下の「Search」をク リックします。

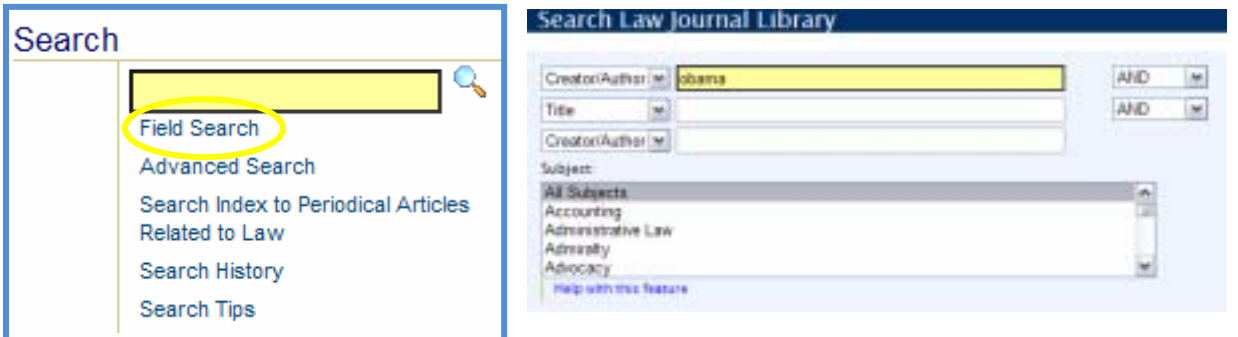

# **MyHein** について

アカウントをつくり、検索結果や検索式の保存・エクスポートができます。

#### ① ブックマークを作る

ジャーナルやその他資料を参照している際に、ページのツールバーから"bookmark"をクリックすると、MyHein アカウントに論文や記事を保存することができます。

**2** Citations on Page: On Fext Citation Bookmark

"Save to MyHein Bookmarks"をクリックすると、MyHeinのBookmarksに保存されます。

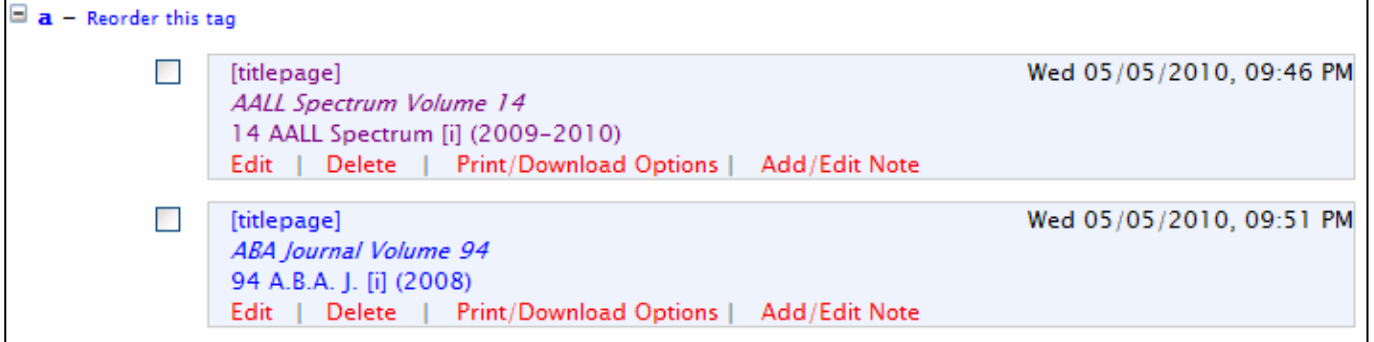

#### ② 検索式の保存方法

Searchで検索した後、検索結果の一番下にある"Save to MyHein Search Queries"を選択し、Saveをクリック してください。既に作成しているタブを選択するか、新しいタブを作ることができます。

検索式を保存した後、MyHeinの"Search Queries"を見ると、先ほど保存した検索式が保存されています。 タブごとに表示されます。検索語(下記の場合"Search Law Journal Library for: (japan)")をクリックすると、常 に最新の検索結果が表示されます。

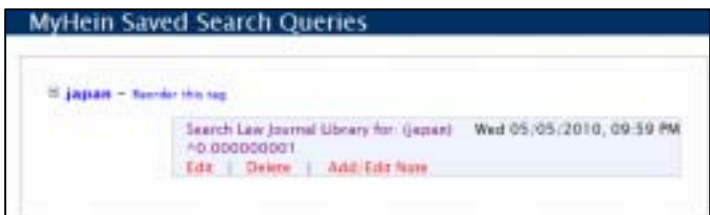

#### ③ 保存したブックマークを、エクスポートする

保存した検索結果をエクスポートする4つのメニューがあります。

- e-メールで送る
- ・ CSVへのエクスポート(ジャーナル論文・記事のみ)
- ・ Refworksへのエクスポート(ジャーナル論文・記事のみ)
- Endnoteへのエクスポート(ジャーナル論文・記事のみ)
- \*CSV、Refworks、Endnoteへのエクスポートは、現在law journal articlesに限定した機能になっていますのでご注意下さい。

#### ④ ブックマーク・検索式に、メモを追加する

ブックマーク・検索式の"Add/Edit Note"をクリックすると、メモを追加することができます。

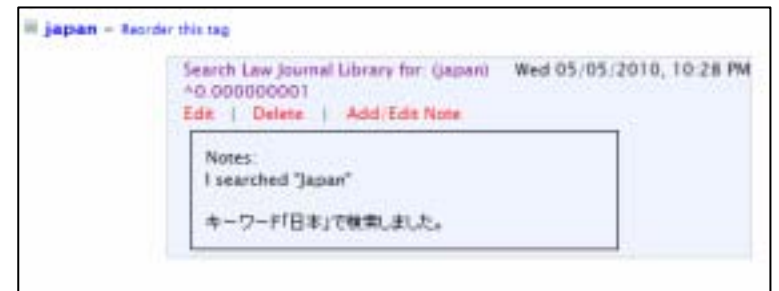